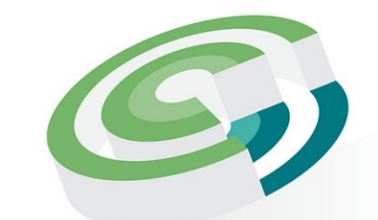

**Companies and Intellectual<br>Property Commission** 

a member of the dtic group

# **USER GUIDELINES BENEFICIAL OWNERSHIP**

## **PURPOSE OF DOCUMENT**

The CIPC is to keep a register of beneficial ownership (BO) for companies and close corporations. The register to be kept is for the directors/members of the companies and close corporations. Anyone with more than 5% beneficial ownership of a company or close corporation must register with the CIPC. This document is to guide filers on the steps of filing beneficial ownership details via the online automated process of filing.

## **STEPS TO CAPTURE BENEFICIAL OWNERSHIP DETAILS**

- 1. Visit the CIPC websit[e www.cipc.co.za](http://www.cipc.co.za/) and click on On-line transacting/New E-services or use the following direct link:<https://eservices.cipc.co.za/>
- 2. Complete your Customer Code, Password and Security Code. Click on Login

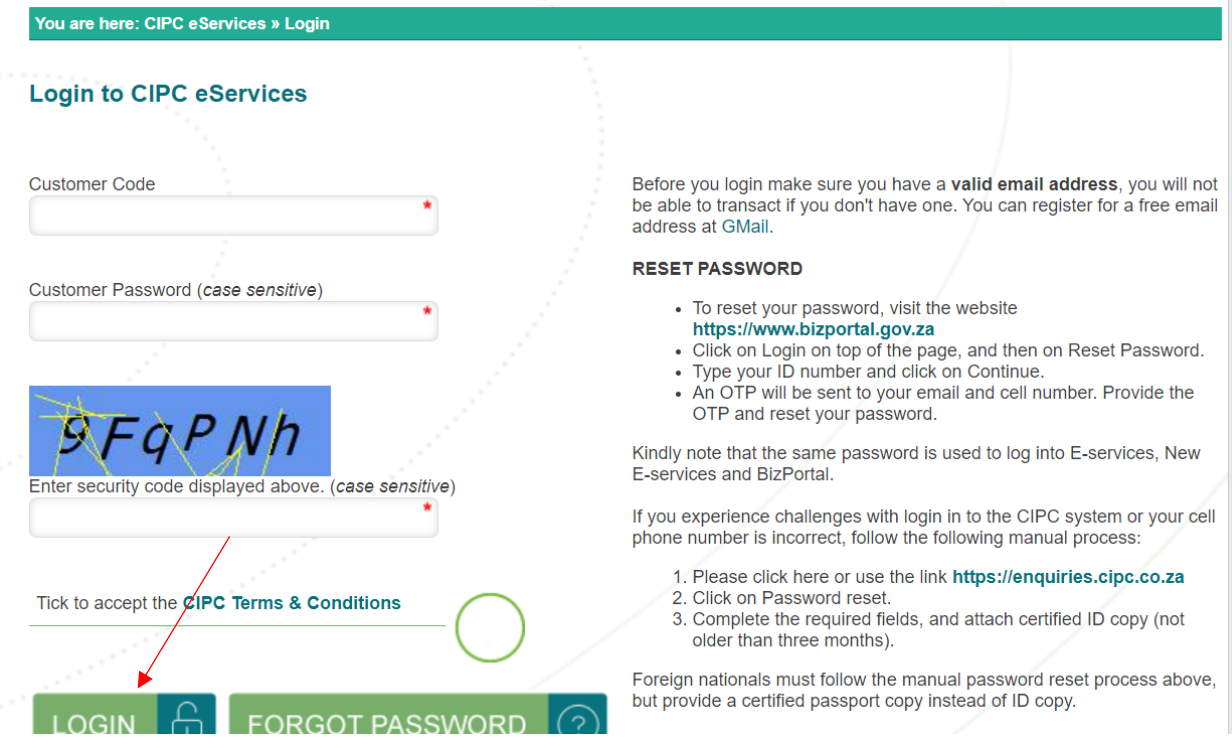

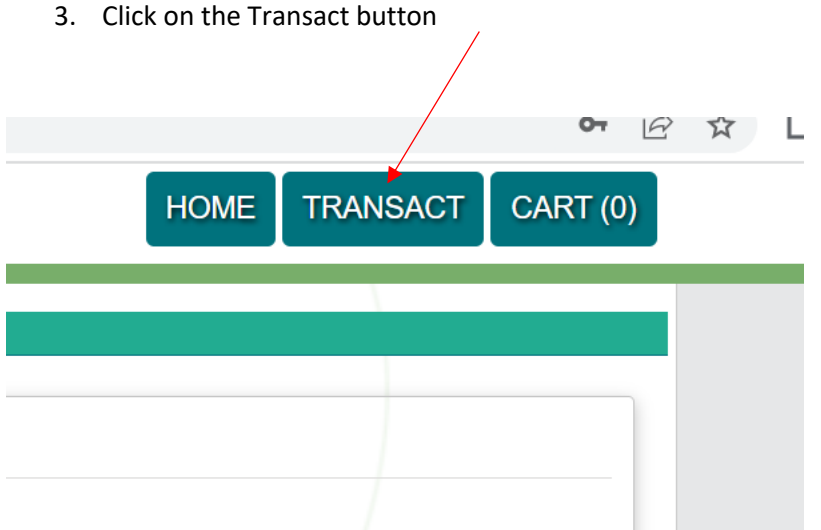

4. The services on the e-services portal will be displayed. Select Beneficial Ownership option.

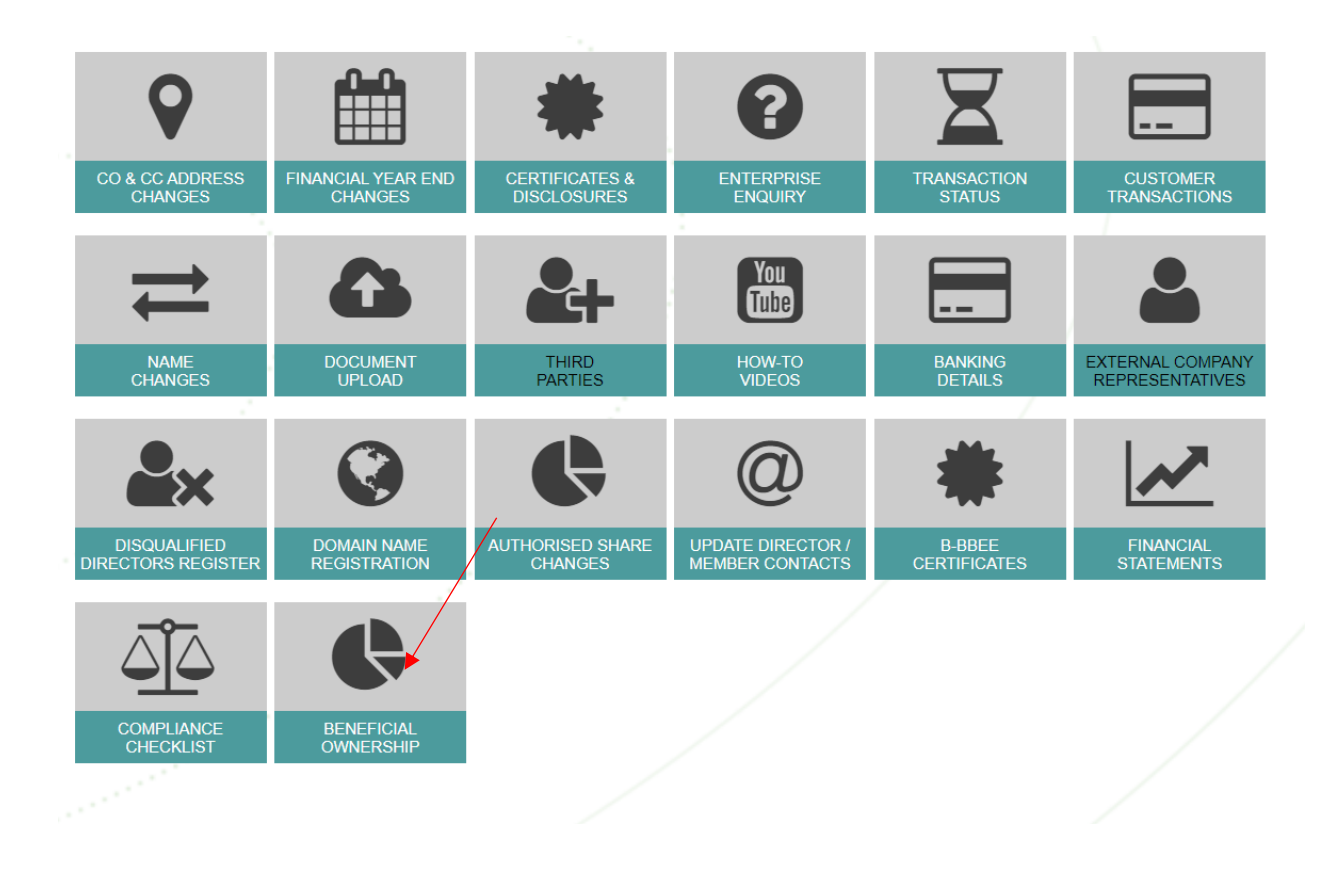

5. Read and accept the Declaration, click I Agree check box and continue button.

#### **Beneficial Ownership**

**Declaration Information** 

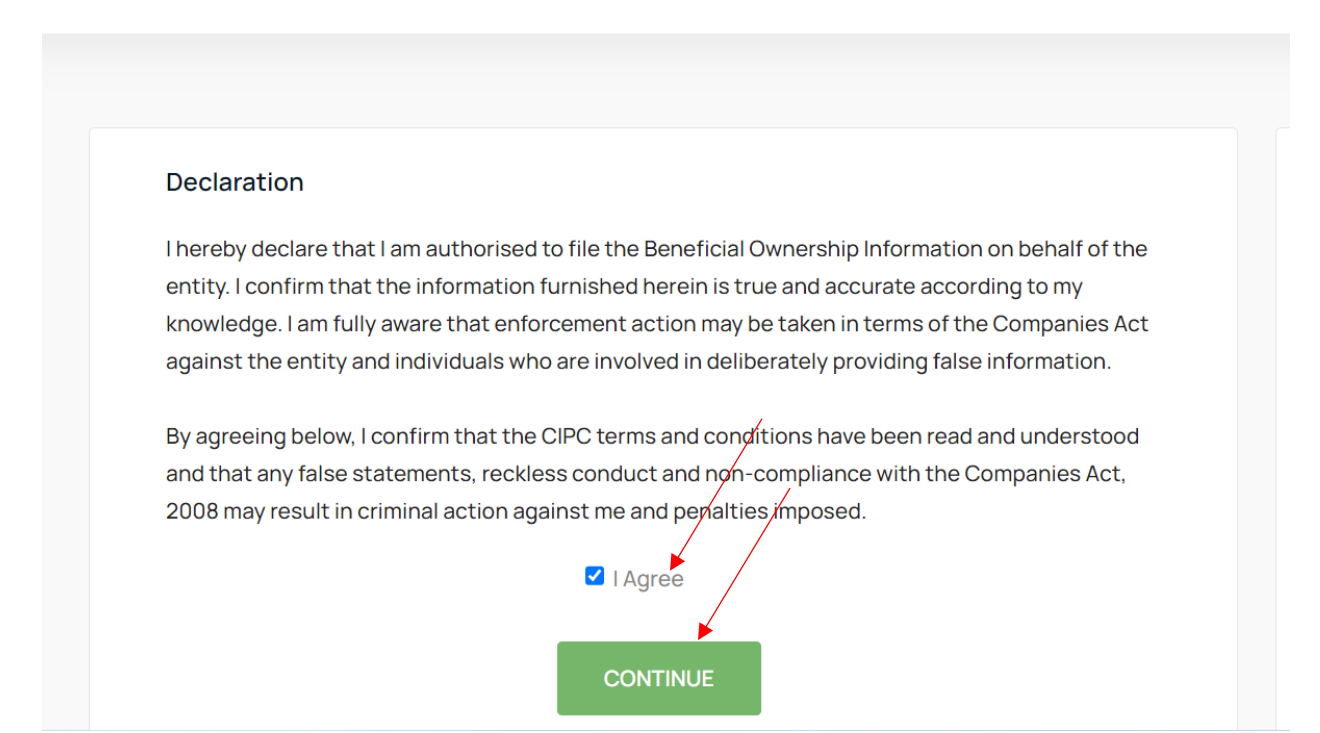

6. The system will display 2 grids, one for the applications in progress and the other on completed applications. To start a new transaction the customer has to click **New** button.

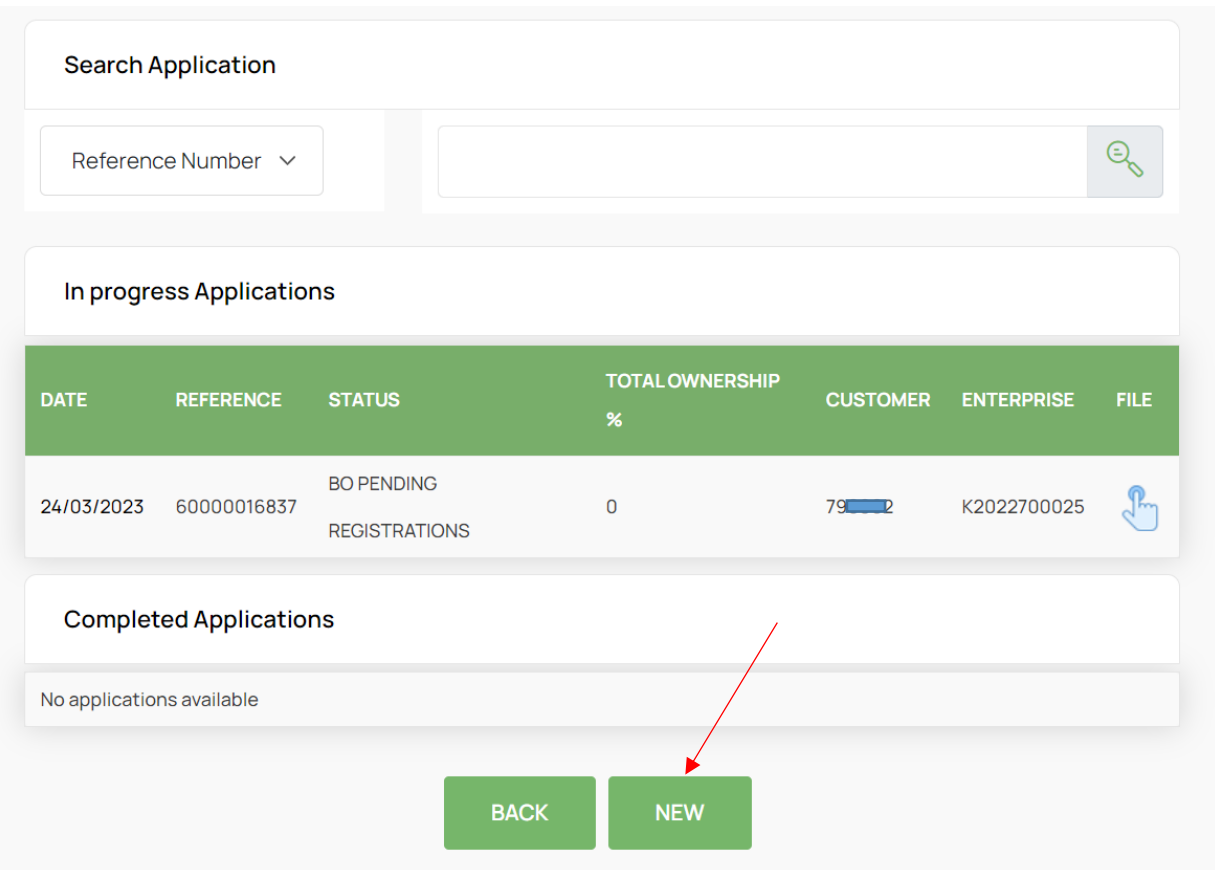

7. The system will display the list of entities linked to your profile. Select the entity you want to file BO for or the type the free text box and search the entity to file the BO.

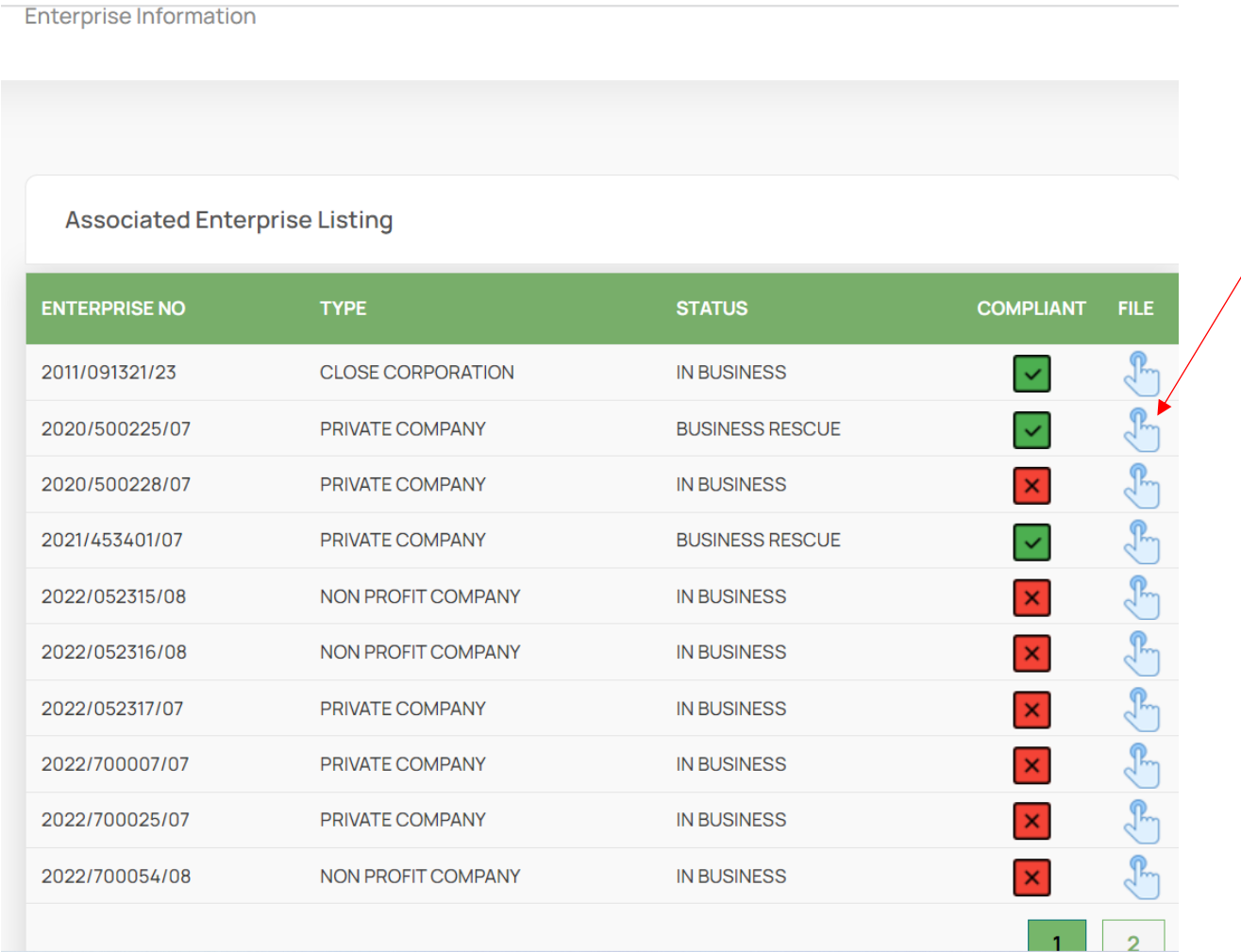

8. Click on the New button the page will be displayed where you have to populate the details of the beneficial owner.

**Beneficial Ownership** 

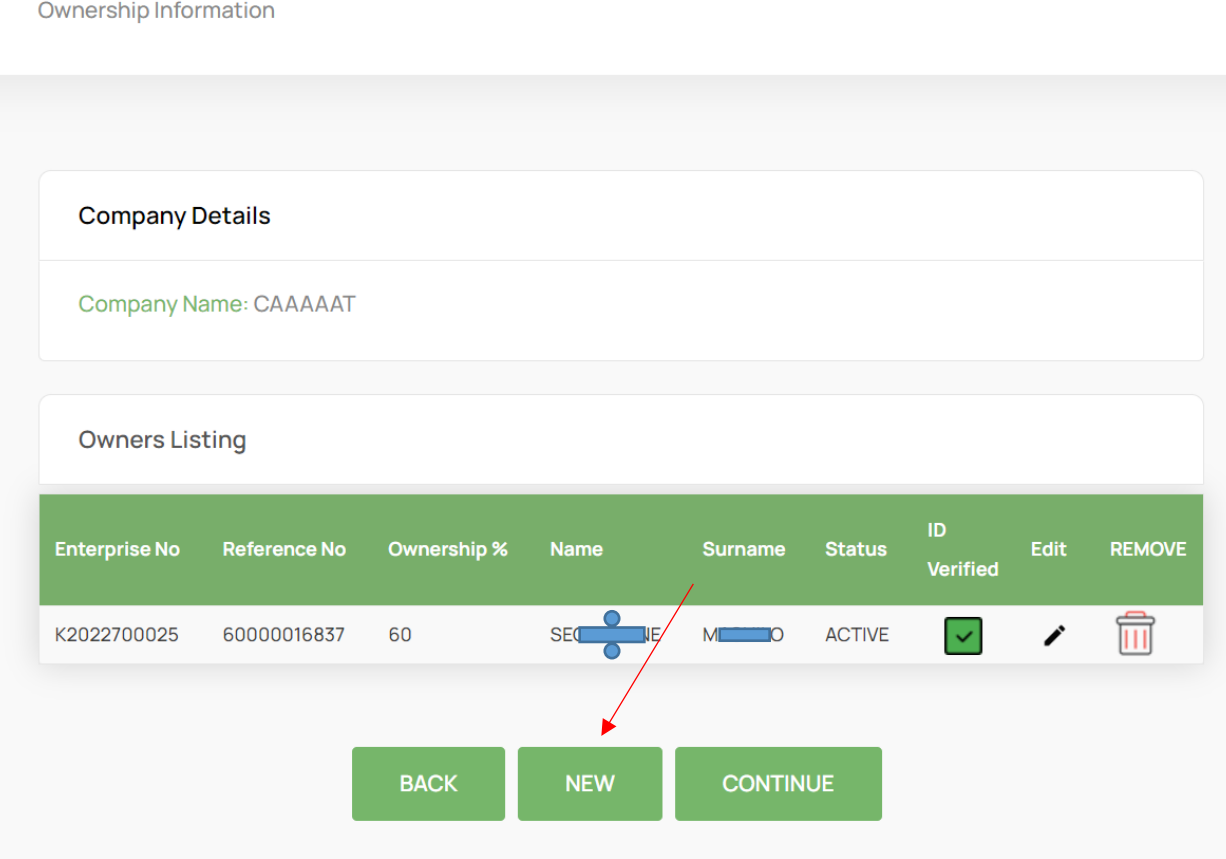

 $\Omega$ 

9. The following page will be displayed, the filer is expected to capture the beneficial owner of the entity. Once the filer conclude capturing, the filer must click of save button.

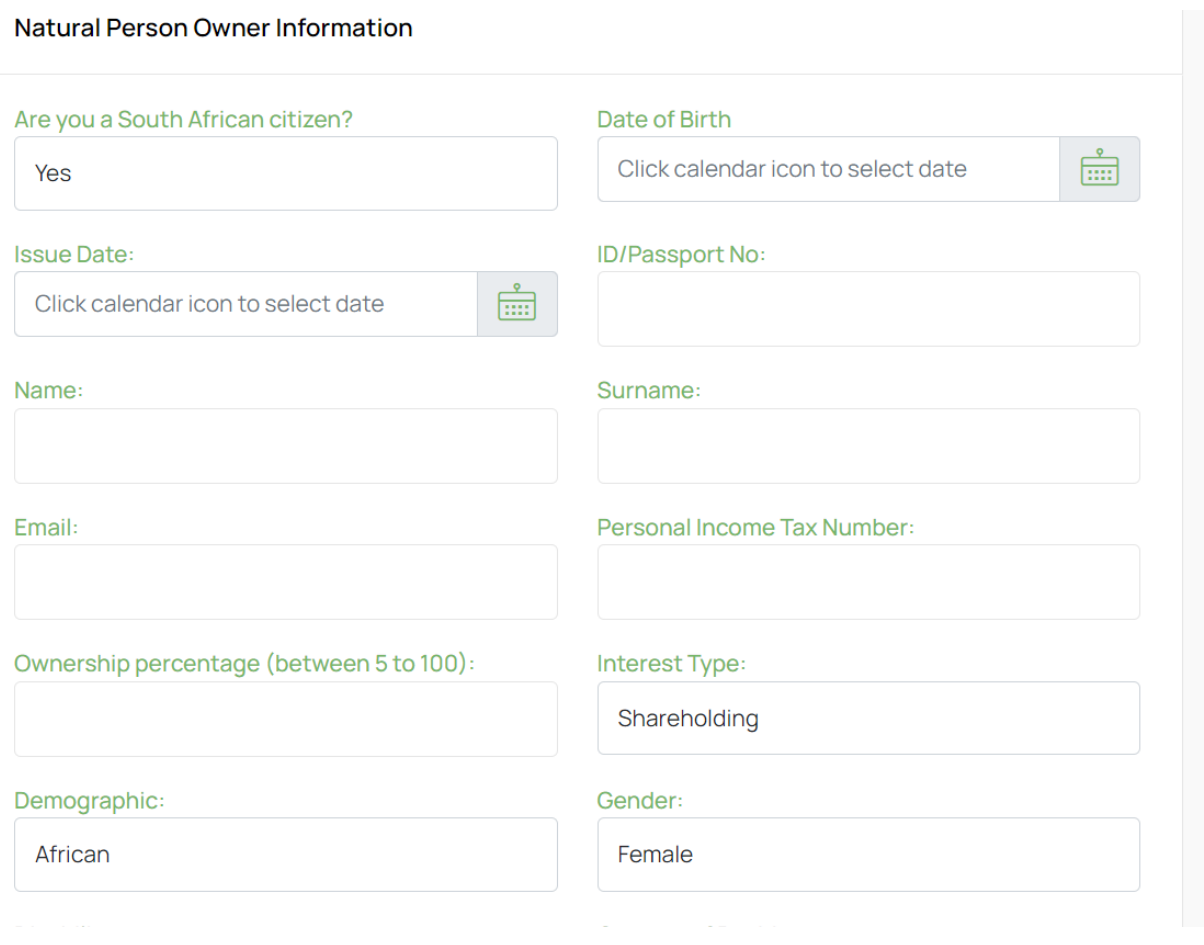

### Natural Person Owner Information

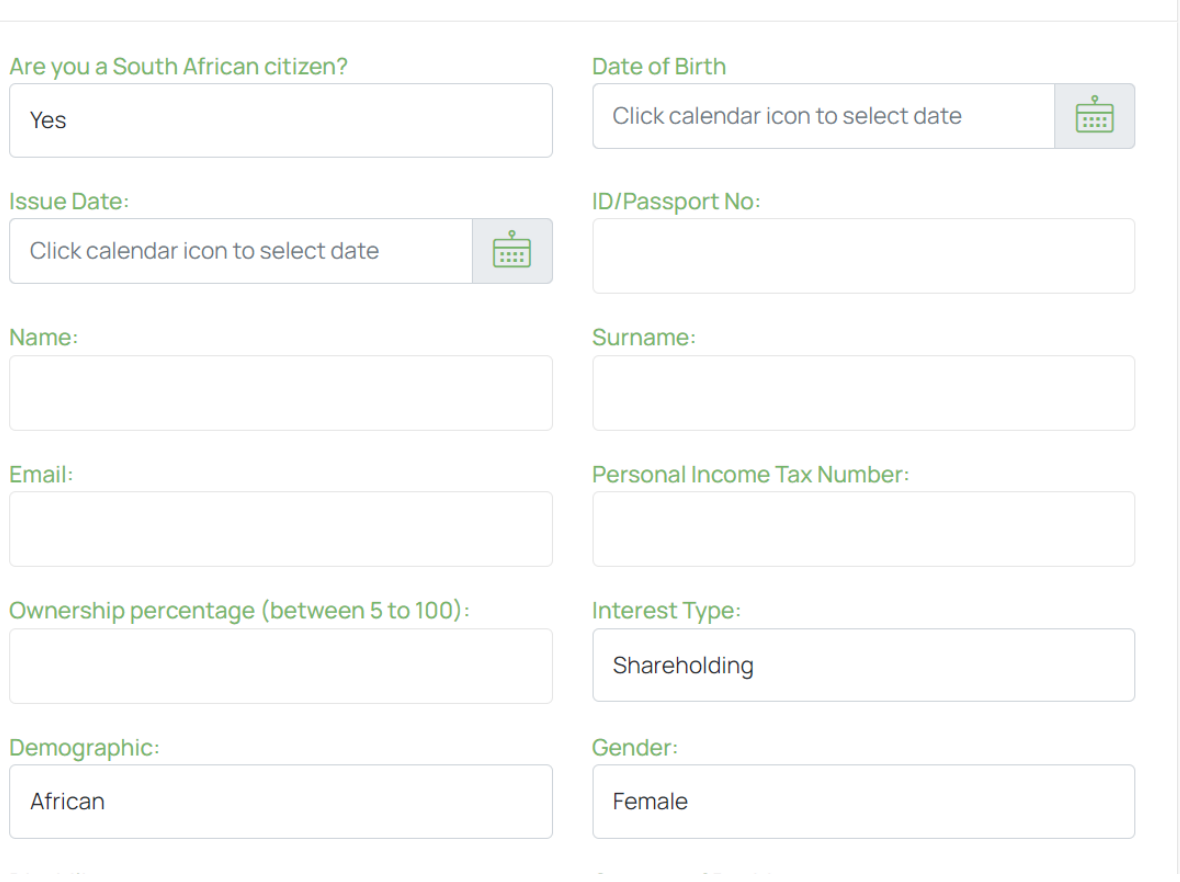

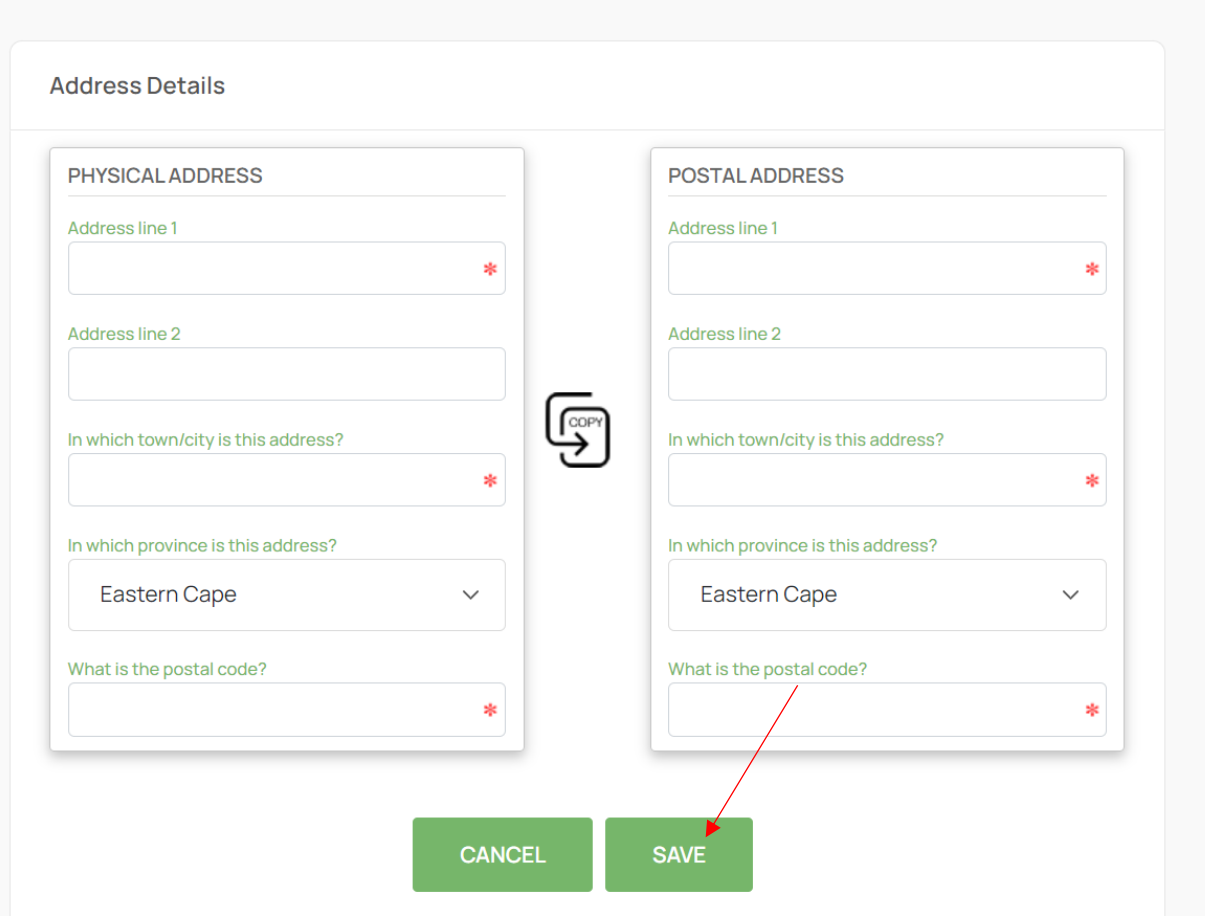

10. Repeat the same steps until all the beneficial owners are captured then click continue button. The following page will be displayed where the filer is required to upload the supporting documents.

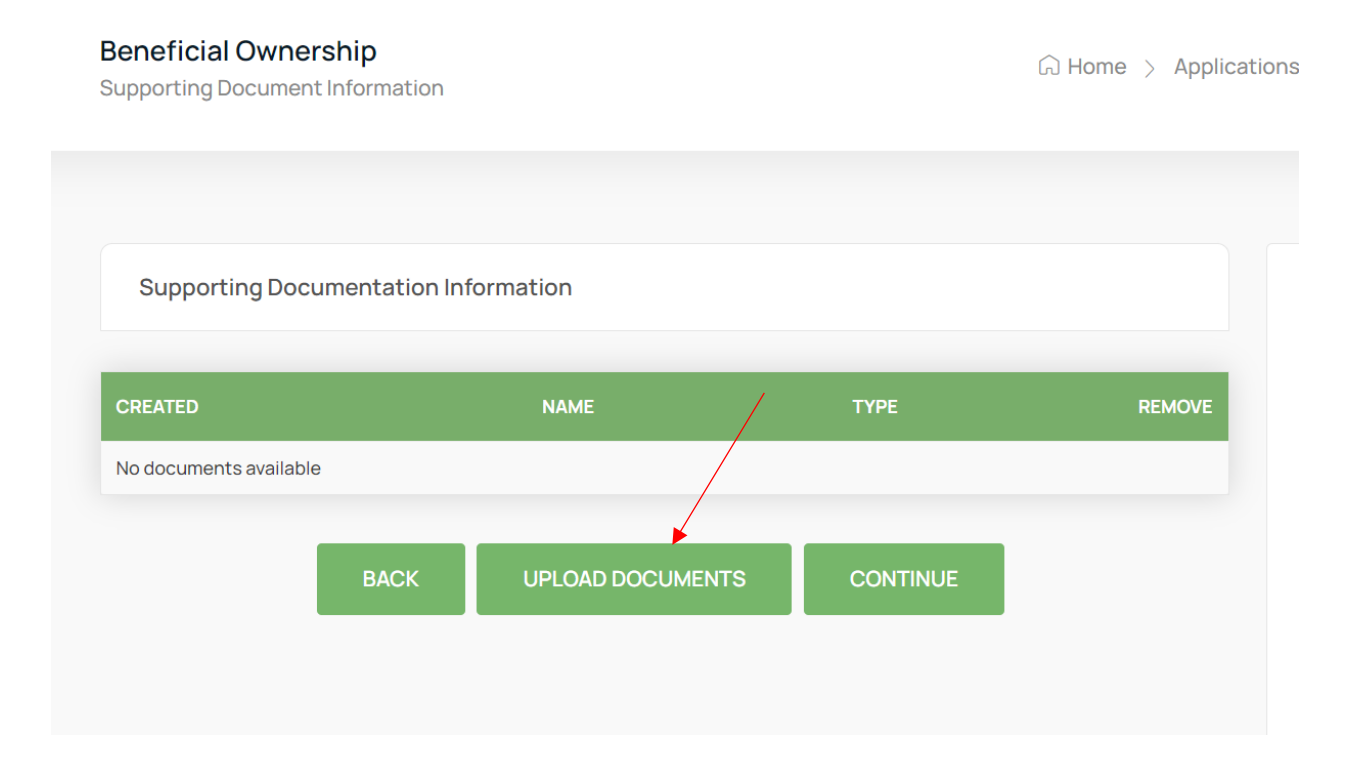

#### 11. Filer must select upload documents button, to upload supporting documents.

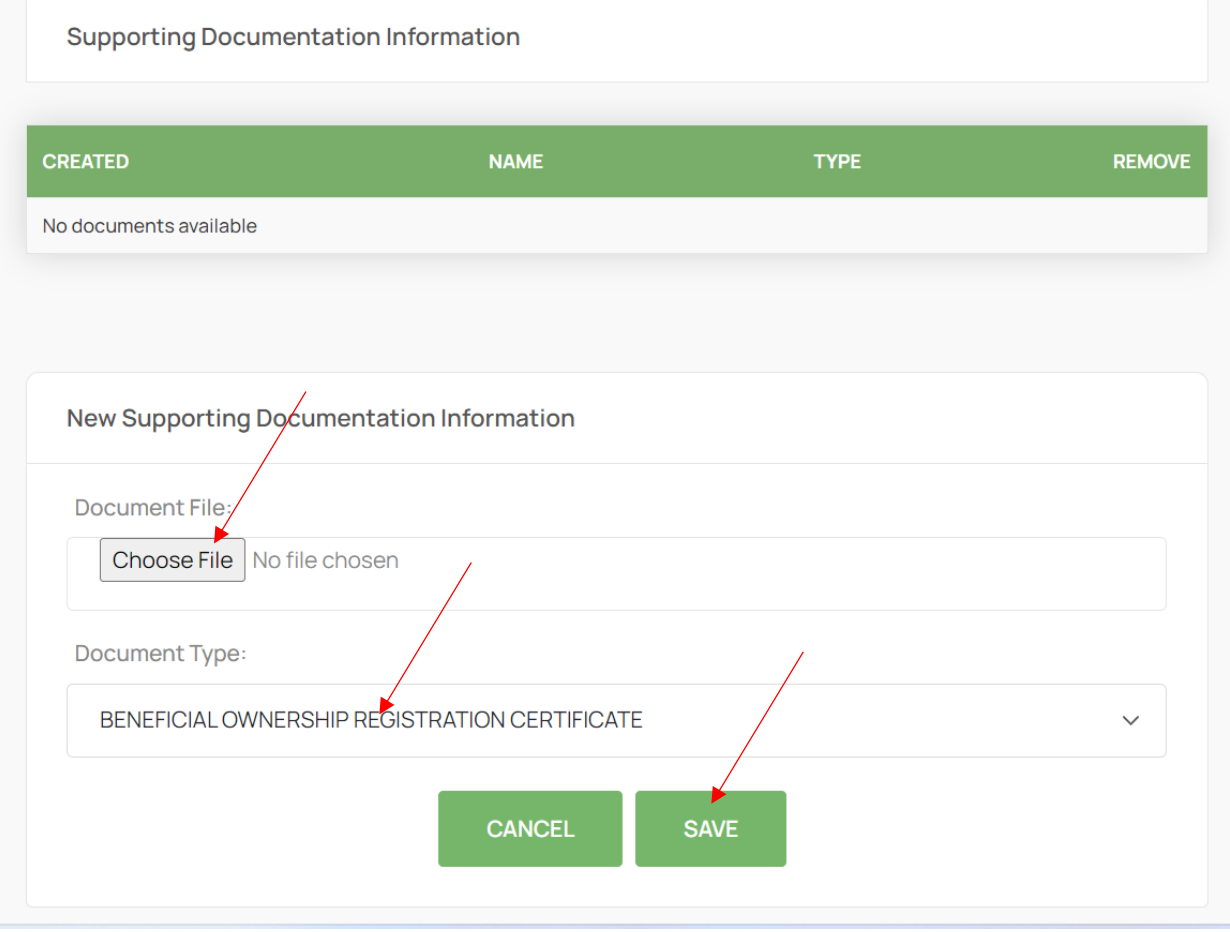

12. Filer will select a file to upload and the document type then click save button. The uploaded document will be supporting documents information grid.

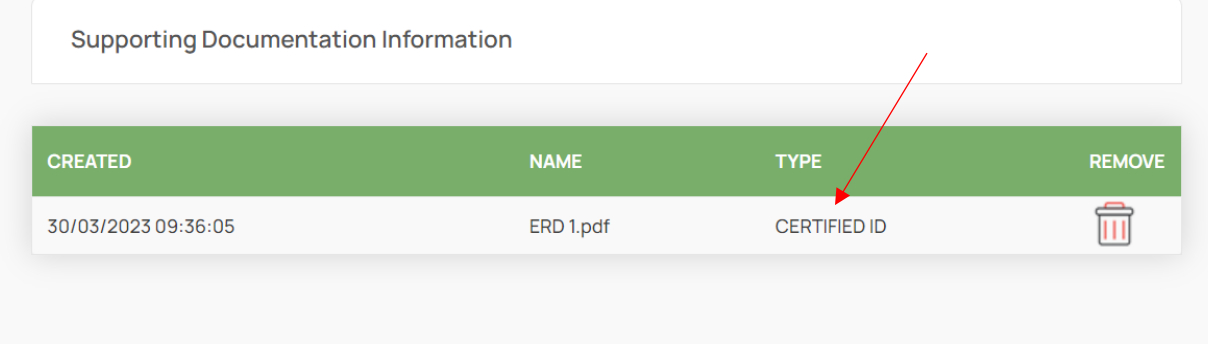

13. Repeat the above mentioned steps until all mandatory documents are uploaded.

## Supporting Documentation Information

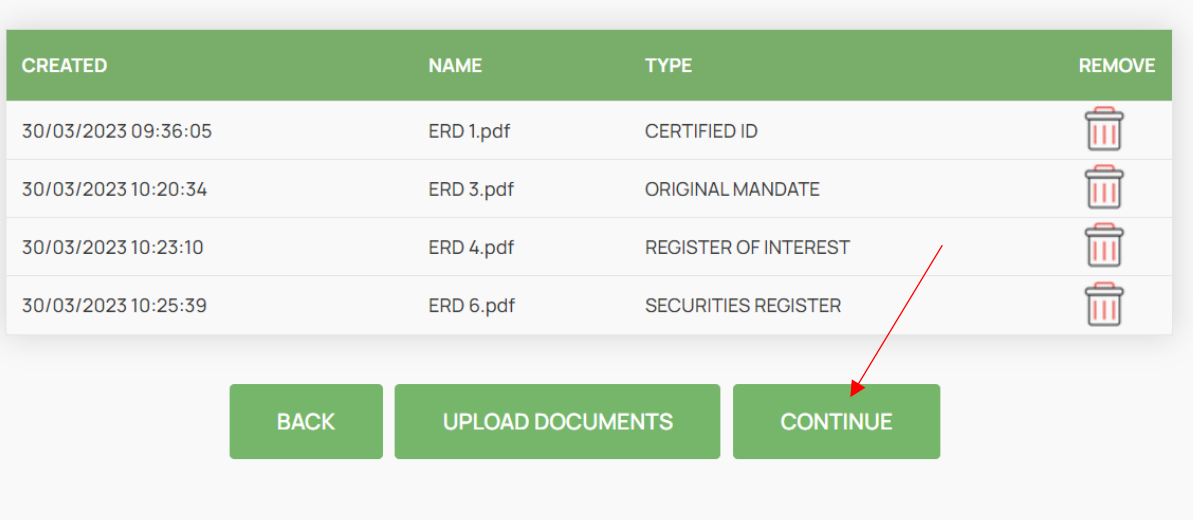

14. Once all the mandatory documents are uploaded, click Continue button. The following summary page will be displayed.

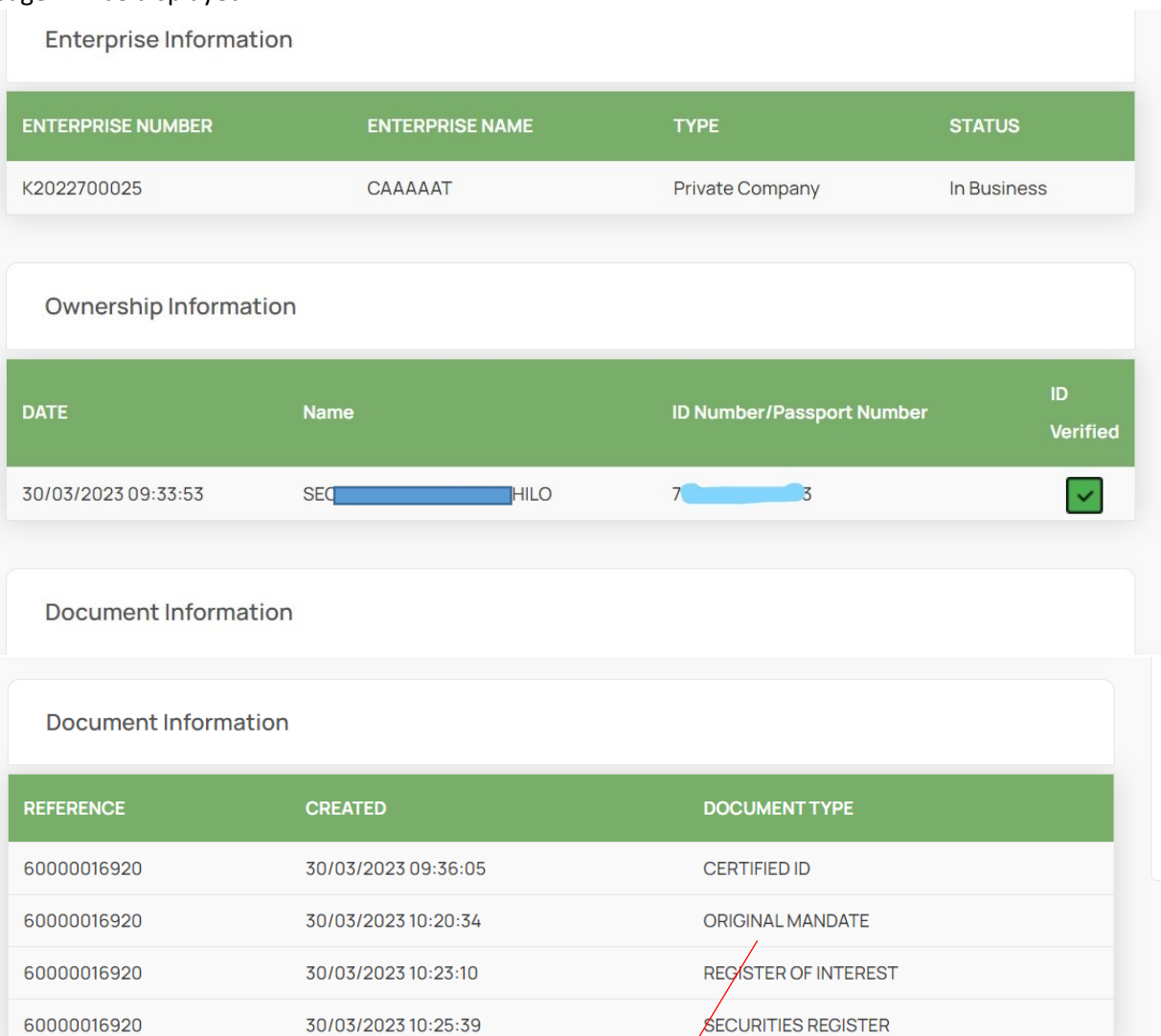

 $\sqrt{}$ 

**SUBMIT** 

**BACK** 

15. Summary page will display enterprise details, ownership information and uploaded documents. The filer must click Submit button to continue. Both the filer and the directors of the entity will receive both e-mail and SMS OTP.

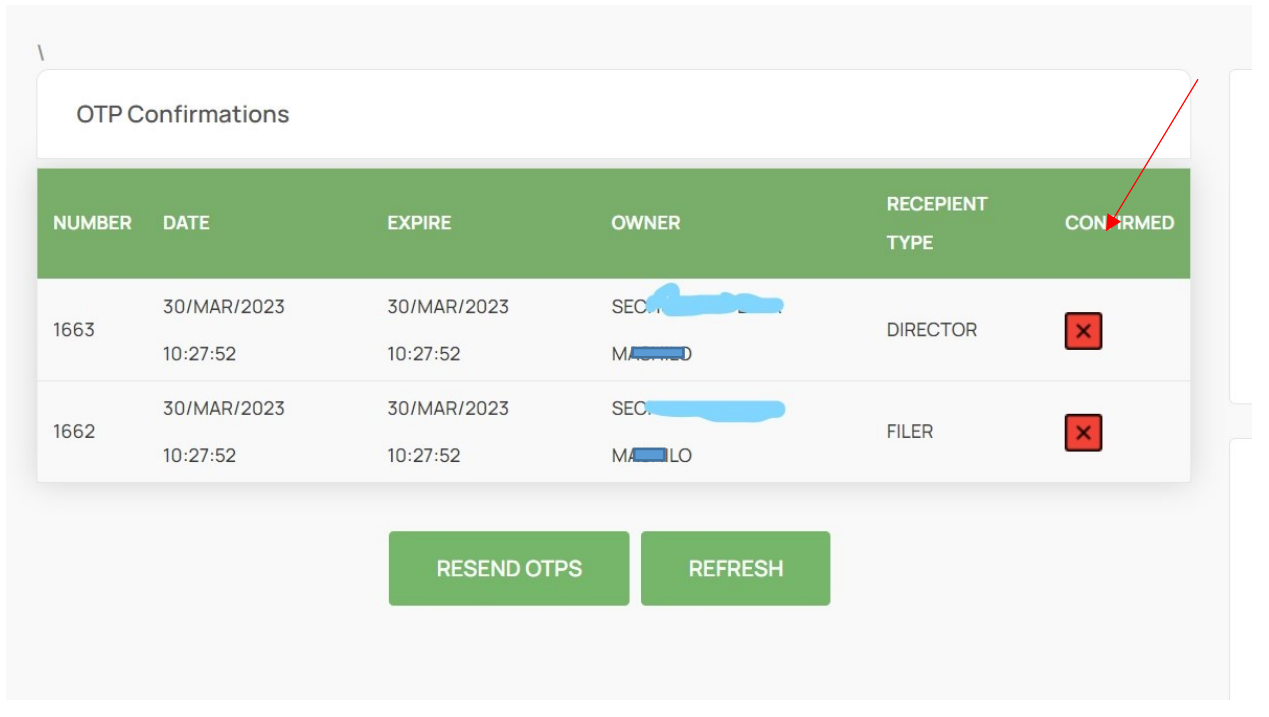

16. Click on the confirmed button to capture OTP's, the following page will be displayed.

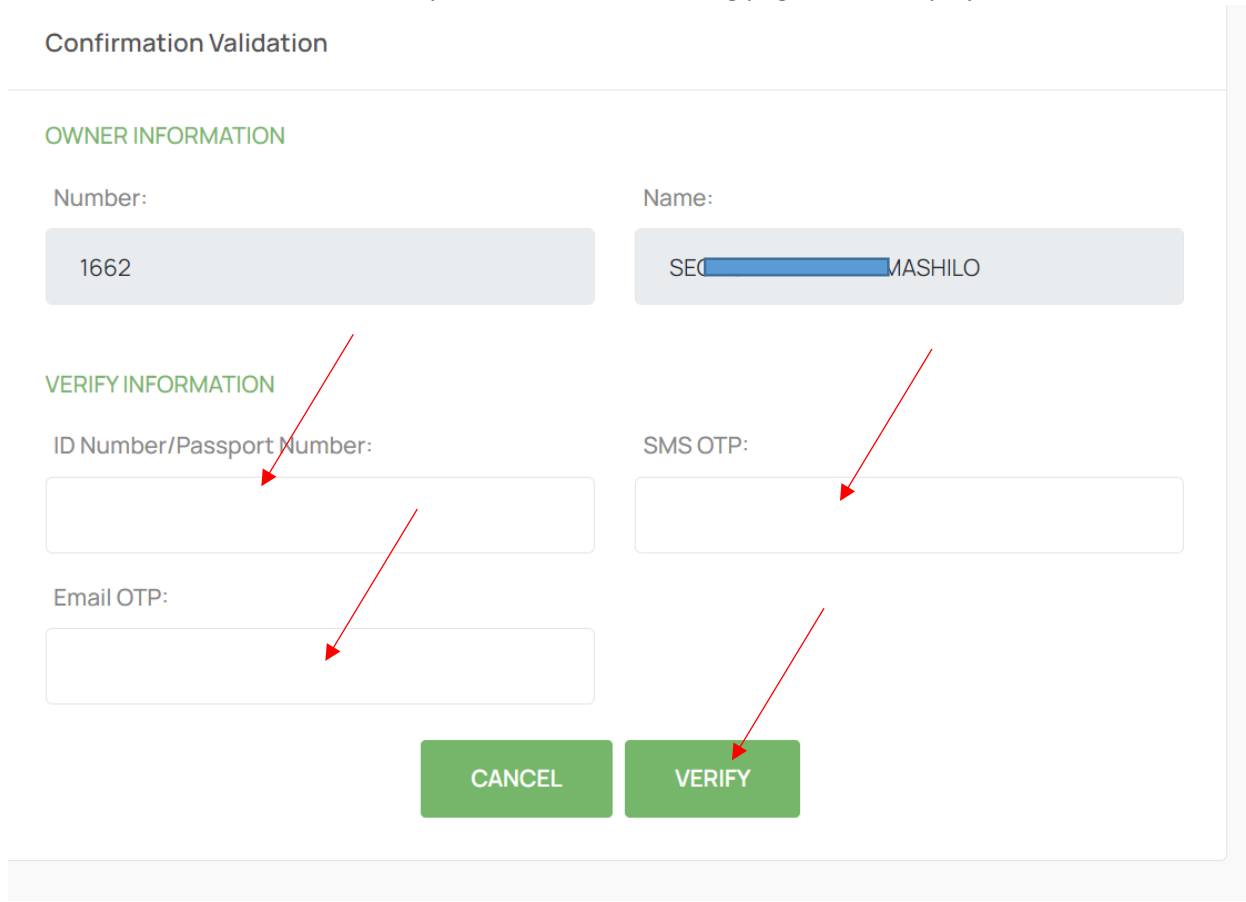

17. Capture all the mandatory fields and verify the OTP's, once all the verifications have been completed. Click finish button.